### **Qu'est ce que «FoS.» ?**

« FoS » (Fields of Strategy) est une version simplifiée du jeu d'histoire « E.S.T.H. ». Il permet de rejouer les batailles de l'ancien régime et du premier empire (période allant approximativement de 1650 à 1850) selon des règles volontairement très simples et abstraites qui peuvent s'assimiler en quelques minutes. « FoS. » se situe ainsi entre les jeux de réflexion classiques comme les échecs ou le go et les wargames.

Pour le moment, seul les grandes batailles napoléoniennes sont disponibles, mais à terme les autres époques de l'histoire seront présentes.

Ce fichier d'aide constitue le manuel de l'utilisateur du programme informatique (présentation de l'interface). Les règles du jeu sont décrites dans le manuel du joueur (PlayerManual.hlp) qu'il convient de lire au préalable. Si la lecture des règles est fortement recommandée, celle du présent manuel est dispensable, l'interface étant, nous l'espérons, assez intuitive. Pour une présentation essentielle, voir la section démarrage rapide.

Le programme « FoS » est distribué en freeware. Vous pouvez l'utiliser gratuitement et le distribuer autour de vous tant que cela n'est pas dans un cadre commercial. Toute utilisation commerciale du programme et des règles est strictement interdit.

Nous espérons que ce jeu vous passionnera comme il nous passionne.

### **Démarrage rapide**

Cette section décrit l'essentiel pour commencer une partie sans lire le reste de ce manuel.

Pour commencer une nouvelle partie, choisir "New Historical Game" du menu "File" et sélectionner le scénario voulu dans la boite de dialogue. Pour une partie en chaise tournante, choisir ensuite « local » pour le 2ème joueur.

Le principe essentiel de l'interface est le suivant : le bouton gauche sert à sélectionner une unité et le bouton droit à lui donner des ordres de mouvements. Une fois que les ordres de mouvements sont saisis, la flèche verte dans la barre d'outils permet d'exécuter la phase du joueur (mouvements, tirs et combats). Le programme est alors en mode « result » pour visualiser les conséquences et aucun ordre ne peut être donné dans ce mode. Il faut ensuite appuyer à nouveau sur la flèche verte pour passer au joueur suivant.

A savoir également :

En mode 2D, la teinte des pions indique leur niveau de force.

Les objectifs sont repérés par des drapeaux de nationalité selon le camps qui contrôle (ou blanc pour les objectifs non contrôlés).

### **Charger une nouvelle partie**

#### **1. Scenarios historiques**

Pour commencer une nouvelle partie, choisir "New Historical Game" du menu "File" et sélectionner le scénario voulu dans la boite de dialogue suivante :

En bas à droite, la description du scénario comporte l'indication de sa durée et du nombre total d'unités avec la correspondance suivante :

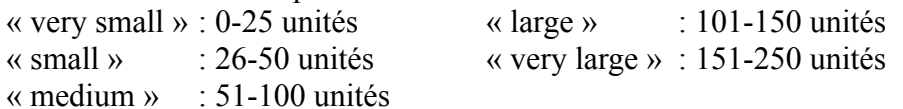

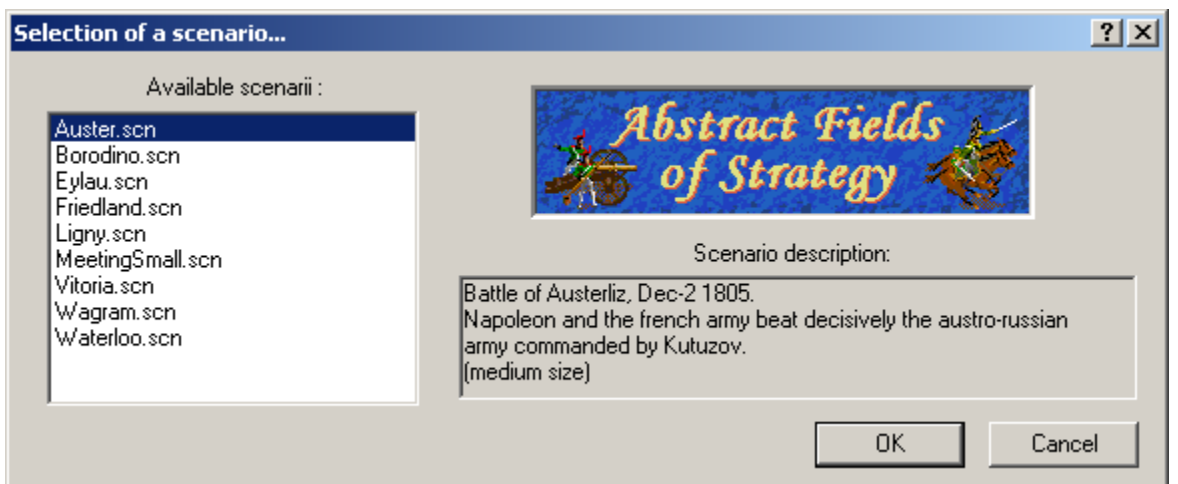

Remarque : Tous les scénarios de ce type ne sont pas forcément équilibrés puisqu'ils représentent une situation historique. Dans certain cas, il est conseillé de donner au camps favorisé un handicap pour rétablir l'équilibre (où de jouer avec le camps difficile contre l'IA qui n'a pas le niveau d'un joueur humain).

#### **2. Matchs (parties fictives)**

Au lieu de jouer un scénario historique, il est possible de créer sa propre bataille fictive pour faire s'affronter des armées crées par les joueurs eux-mêmes. Pour cela, il suffit de choisir "New fictitious game" dans le menu "File", de choisir un scénario fictif (fichiers « .scd ») qui donnera une carte et des conditions de victoire, puis de choisir pour chaque camp une armée préalablement construite (fichiers « .arm »). Il est aussi possible de choisir un scénario historique (« .scn ») pour jouer une partie fictive.

## **Options de jeu**

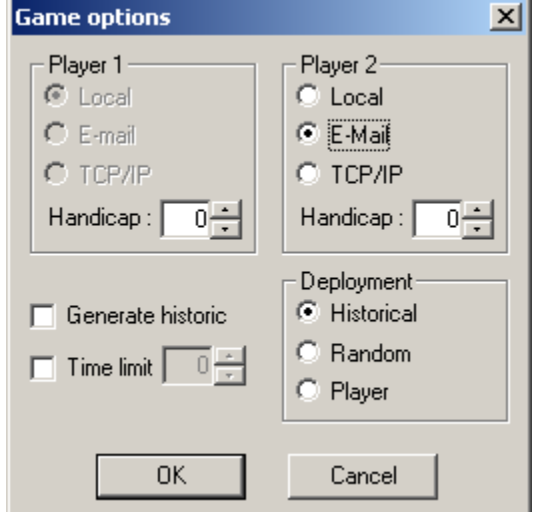

Après avoir choisi un scénario, une boîte de dialogue apparaît pour configurer la partie.

**Player 2 :** Choisir dans ces cases le type de joueur pour le camp 2. Local implique une partie en chaise tournante, sur la même machine. E-Mail implique une partie par correspondance (voir la page « jeu par correspondance »). TCP/IP implique une partie par connexion Internet (voir la page « jeu en réseau »). Il est a noter que pour les parties par e-mail ou en réseau, c'est toujours le joueur du camps 1 qui doit initier la partie. "AI" implique une partie contre l'IA du jeu. Celleci est pour le moment simple. Si le scénario est équilibré, il est conseillé de prendre un handicap (cf. suite) pour que la partie soit intéressante.

**Handicap 1/2 :** Permet de modifier le handicap de chaque camp initialement prévu dans le scénario. Ce handicap défini le bonus aux tests de moral. En modifiant le handicap, on déséquilibre la partie.

**Generate historic :** Avec cette option, le programme effectue des sauvegardes automatiques pour pouvoir revoir le déroulement la partie. Cette option n'est possible qu'avec deux joueurs locaux.

**Deployment :** Avec l'option « **default** », les pièces commencent le jeu dans les positions prévues par le scénario. Avec l'option « **random** », le programme déploie aléatoirement les pièces dans les zones de déploiements prévues par le scénario. Avec l'option « **player** », le jeu commence par un tour spécial durant lequel les joueurs peuvent modifier l'emplacement initial de leurs pièces dans les zones de déploiement prévues par le scénario.

**Time limit** : Avec cette option, on peut définir un temps limite pour effecteur un tour de jeu. Ce temps est donné en minutes.

### **Reprendre une partie sauvegardée**

Pour reprendre une partie sauvegardée, choisir "Load a saved Game" du menu "File" et sélectionner le fichier de sauvegarde voulu. Les fichiers de sauvegarde ont une extension ".sav". Ils conservent les configurations du jeu (options de jeu).

*Remarque 1 : pour sauvegarder une partie, il suffit d'utiliser la commande "Save game" du menu "File".*

*Remarque 2 : un double-click sur un fichier .sav dans l'explorateur de windows ouvrira automatiquement FoS et chargera la situation*

## **Revoir une partie jouée**

Pour revoir le déroulement d'une partie jouée, choisir "Replay game" du menu "File" et choisir le fichier voulu (extension ".his"). Le système affiche alors les mouvements des joueurs et ceux-ci ne sont pas modifiables. Pour faire avancer la partie de tour en tour, utiliser la commande "Next phase" du menu "Game".

#### **Barre d'outils**

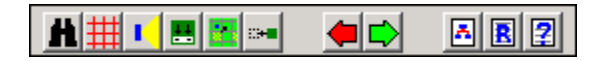

La barre d'outils de la fenêtre de jeu contient des boutons permettant d'accéder plus rapidement aux commandes du menu principal. Les commandes sont les suivantes, de gauche à droite :

- Zoom
- Affichage de la grille
- Affichage des lignes de vue d'une unité
- Affichage de la désignation des unités
- Affichage des unités ayant déjà un ordre
- Affiche les positions anticipées des unités après les mouvements au lieu des positions actuelles
- Revoir la dernière phase d'exécution
- Terminer la phase courante
- Afficher la fenêtre des forces en présence
- Afficher la fenêtre des résultats
- Afficher l'aide de jeu

*Les effets de ces commandes sont détaillés dans le reste de ce fichier d'aide.*

## **Barre d'état**

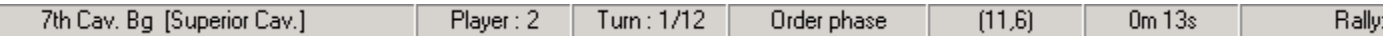

La barre d'état de la fenêtre de jeu permet d'afficher les informations suivantes (de gauche à droite) :

- 1) Nom et type de la pièce sélectionnée
- 2) Joueur courant
- 3) Tour courant/Nombre de tours
- 4) Phase (ordre ou résultat)
- 5) Coordonnées de la case sélectionnée
- 6) Facteur de ralliement actuel pour chaque camps

## **Zone d'affichage du jeu**

La zone d'affichage de la fenêtre principale de l'application permet de visualiser toutes les composantes du jeu : terrain, unités etc. C'est dans cette zone que se donnent les ordres par l'intermédiaire des boutons gauche et droit de la souris.

Deux niveaux de zoom (menu "View/Zoom") sont disponibles pour déterminer la zone d'affichage du jeu. Des ascenseurs en bas et à droite permettent de faire défiler le terrain lorsque celui-ci est trop grand, de même que les flèches et les touches « PageUp », « PageDown », « End » et « Home » (ces quatre dernières pouvant être utilisées en combinaison de la touche « Control »). Lorsque « Options/Mouse scrolling » est activé dans le menu, le fait de positionner le curseur en bordure de fenêtre déplace également la vue dans la direction associée. La minicarte permet également de sélectionner la zone à afficher.

## **Le terrain**

Dans «FoS.», la surface de jeu est un damier avec 4 types de cases : Les cases dégagées (plaine), les cases abris (villages, villes, forêts…) et les cases interdites (mers, océans, rivières infranchissables).

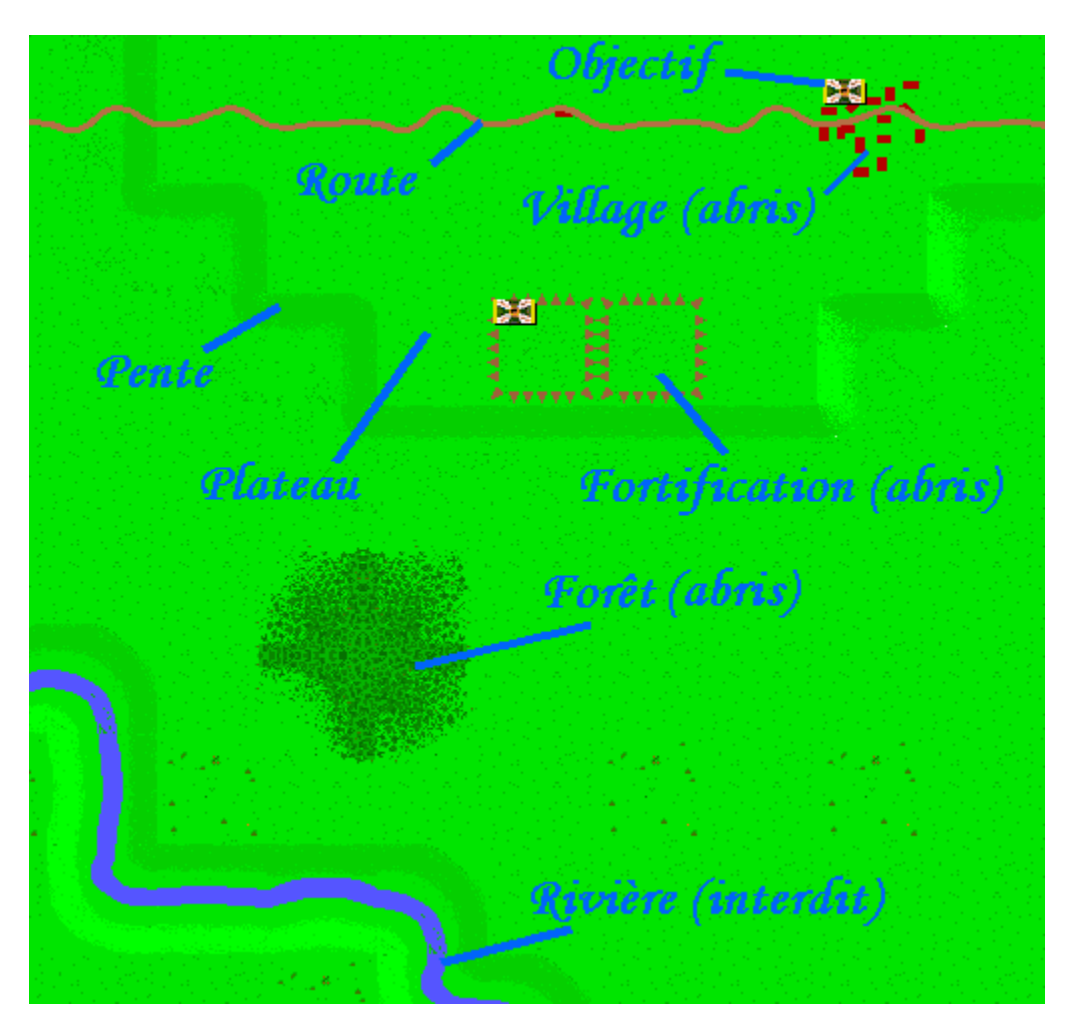

## **Les unités**

Les unités de «FoS.» sont représentées par des pions. La couleur de fond du pion dépend de la nationalité et de la force de l'unité (plus la couleur est foncée, plus le niveau de force est élevé).

Au centre du pion se trouve un symbole graphique représentant le type d'unité (infanterie, cavalerie, artillerie ou leader).

Si l'option "Unit Informations" du menu "View" est cochée, une barre avec le nom de l'unité apparaît sur le pion.

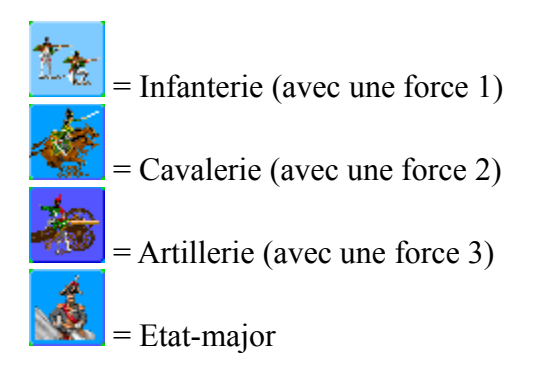

Remarque : Lorsqu'un pion est détecté mais n'est pas identifié, aucune information n'est affichée sur le pion hormis le drapeau de la nationalité.

## **Options d'affichage**

Plusieurs options permettent de configurer l'affichage de la zone de jeu :

- **Menu "View/Units" :** Permet d'afficher ou non les unités.
- **- Menu "View/Objectives" :** Permet de visualiser les objectifs sur le terrain. Le drapeau du camp qui possède l'objectif est affiché en haut à droite de la case (si l'objectif est contesté, le drapeau est blanc).
- **- Menu "View/Reinforcement Area" :** Permet de visualiser les zones de renforcement. Chaque case sur laquelle est attendue une unité est marquée d'un « R » suivi du tour d'arrivé dans la couleur du camp (noir pour le camp 1 et gris clair pour le camp 2).
- **- Menu "View/Grid" :** Affiche un quadrillage.
- **- Menu "View/Lines of sight" :** Affiche en surbrillance les cases visibles par l'unité actuellement sélectionnée.
- **- Menu "View/Units without order" :** Affiche en surbrillance les unités qui n'ont pas encore d'ordre.
- **- Menu "View/Destinations" :** Affiche les positions anticipées après les mouvements. Dans ce mode, il n'est plus pas possible de donner des ordres ou sélectionner une unité.
- **- Menu "View/Terrain" :** Affiche une croix bleue/rouge au centre des cases abris/interdites (en zoom tactique uniquement). Il est recommander de désactiver l'affichage des unités pour utiliser cette option.
- **- Menu "View/Label" :** Affiche les textes associés aux cases (nom des localités etc.).

## **Fenêtre des unités**

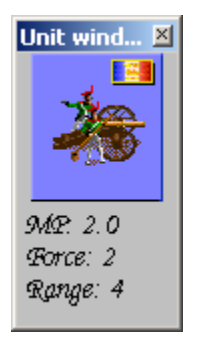

La fenêtre d'unité permet d'afficher les informations les plus importantes sur l'unité sélectionnée. Pour afficher ou supprimer cette fenêtre, choisir "Unit" dans le menu window.

Dans la partie supérieure de la fenêtre d'unité est affichée une image indiquant le type de l'unité ainsi que sa nationalité (en haut à droite).

Dans la partie inférieure, on trouve les informations suivantes :

**MP left :** Nombre de points de mouvement restant.

**Force :** Force actuelle de l'unité.

**Range :** Portée si une unité d'artillerie est sélectionnée (un "i" indique une capacité de tir indirect)

Remarque : Si le pion sélectionné est détecté mais n'est pas identifié, aucune information n'est affichée dans la fenêtre de description des unités.

## **Fenêtre mini-carte**

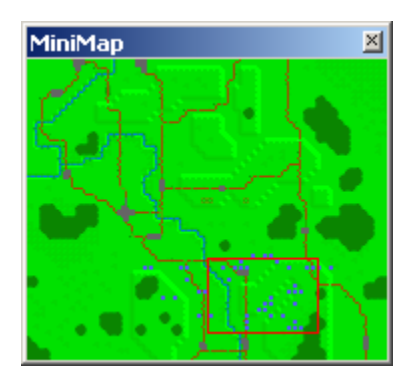

La fenêtre mini-carte permet de visualiser l'ensemble du terrain de jeu et de sélectionner la région à afficher dans la fenêtre de jeu. Pour activer ou désactiver cette fenêtre, choisir "Mini map" dans le menu "Window".

### **Commandes "Next phase" et "Replay last execution"**

Lorsqu'un joueur a terminé de saisir ses ordres (phase d'ordres), il doit choisir la commande "Next phase" du menu "Game". Le système exécute alors les ordres et calcule les résultats (phase d'exécution). Le joueur a alors de nouveau la main pour visualiser ces résultats (phase de résultat). Il peut demander à revoir la phase d'exécution grâce à la commande "Replay last execution" du menu "Game", mais il ne peut saisir d'ordre car son tour est terminé. Lorsqu'il a terminé d'étudier les résultats, il doit choisir de nouveau la commande "Next phase" pour passer au joueur suivant.

Celui-ci commence alors sa phase d'ordre et peut utiliser la commande "Replay last execution" pour voir la phase d'exécution de son opposant.

#### **Phase d'ordres**

La phase d'ordres consiste pour le joueur actif à saisir des ordres de mouvements pour les unités.

#### **1) Sélection des unités**

Pour sélectionner une unité, il suffit de cliquer dessus avec le bouton gauche de la souris. La case sélectionnée est entourée de rouge et le nom de l'unité apparaît dans la barre d'état. L'unité est également affichée dans la fenêtre d'unité.

#### **2) Saisie des ordres de mouvements**

Pour donner des ordres de mouvements à l'unité sélectionnée, il suffit de cliquer avec le bouton droit sur la case de destination de l'unité pour obtenir un chemin complet calculé par le système. Les joueurs peuvent également saisir un chemin précis en cliquant avec le bouton droit sur chaque case en partant de l'unité jusqu'à sa destination finale. On peut de la même façon étendre un chemin existant. Lorsque l'on clique avec le bouton droit sur le dernier mouvement de l'unité, ce mouvement est annulé.

Remarque 1 : lorsque le programme calcule un chemin pour une unité, ce chemin tient compte du terrain, de la vitesse de l'unité et de la position des unités amies et ennemie. Ainsi, si une unité amie est immobile, aucun chemin ne la traversera.

Remarque 2 : Lorsqu'un conflit de mouvement est détecté dans une case par le programme, une croix rouge s'affiche dans le coin supérieur gauche.

### **Phase d'exécution**

Lors de la phase d'exécution, le système déplace les unités en fonction des ordres des joueurs et calcule les tirs et combats qui ont lieu.

Si l'option "Animation" du menu "Option" est activée, le système affiche le déplacement des unités et des animations pour chaque tir et combat ayant lieu dans la zone d'affichage. Si en outre, l'option "Auto-centering" du menu "Option" est activée, le système déplacera automatiquement la zone d'affichage pour pouvoir afficher toutes les animations. La vitesse des animations peut être réglée par la commande "Animation speed…" du menu "Option".

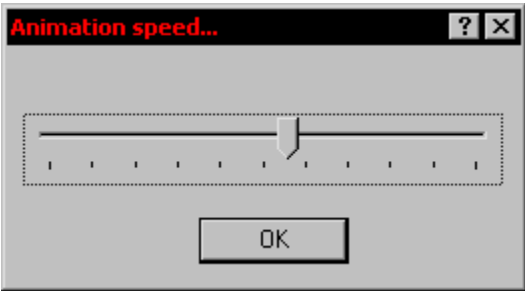

#### **Phase de résultat**

Lorsque le système a terminé la phase d'exécution, il affiche une fenêtre de résultat si l'option "Display Results" du menu "Option" est cochée. Cette fenêtre peut également être affichée par la commande "Results" du menu "Window". La plupart des calculs y sont détaillés.

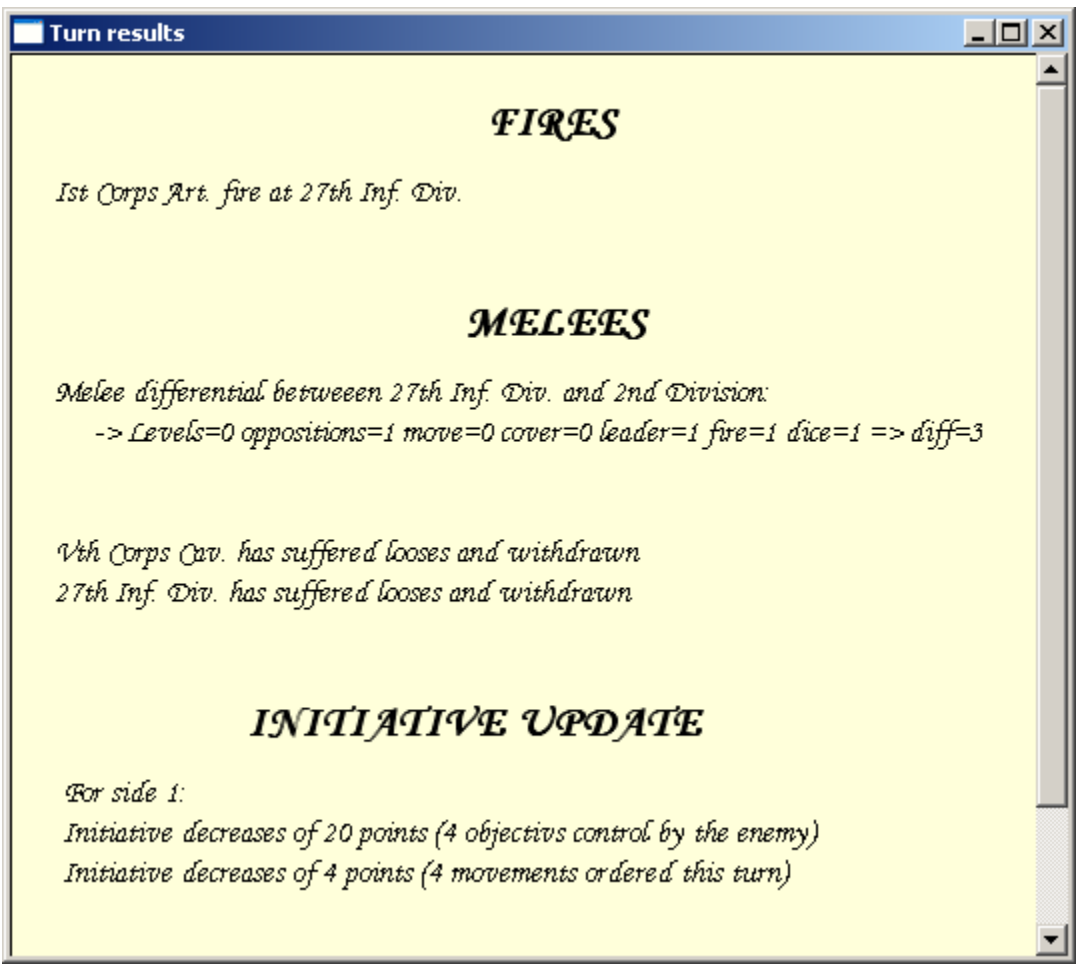

#### **Jouer une partie par correspondance**

Pour jouer une partie par correspondance, il suffit que le joueur qui initie une partie (historique ou fictive) coche la case « E-mail » pour le camp ennemi dans la boîte de dialogue des options au moment de la création d'une nouvelle partie. Dans le cas d'une partie par correspondance, le programme demande un nom de partie pour pouvoir enregistrer automatiquement la situation à chaque tour et un mot de passe a chaque joueur pour protéger leurs positions cachées.

Lorsqu'un joueur a saisi ses mouvements, il appuie sur le bouton « next phase » et le programme sauvegarde automatiquement la situation dans un fichier qui doit être envoyé au correspondant. Lorsque celui reçoit le fichier, il l'ouvre comme une partie sauvegardée normale et peut saisir ses ordres. A partir du second tour, les joueurs doivent entrer leur mot de passe pour pouvoir ouvrir les fichiers (ainsi, seul le joueur 1 pourra ouvrir le fichier généré par le joueur 2 et inversement).

*Remarque : Pour une partie non historique (« fictitious game »), les joueurs doivent échanger au préalable leur fichier « \*.arm » qui décrit l'armée qu'ils ont construit.*

#### **Jouer une partie en réseau**

#### **1) Connexion**

Pour jouer une partie par réseau Internet avec un joueur distant, il suffit que le joueur qui initie une partie (historique ou fictive) coche la case « TCP/IP » pour le camp ennemi dans la boîte de dialogue des options au moment de la création d'une nouvelle partie. Avant de charger le scénario, le programme affiche alors une boîte de connexion, qui montre l'adresse IP du joueur et demande un pseudo et un port. Il n'est normalement pas nécessaire de modifier le port proposé par défaut. Cliquer ensuite sur connexion (le programme passe alors en mode écoute pour attendre une connexion de l'opposant) et transmettre l'adresse IP affichée au correspondant distant. Celui-ci doit alors choisir la commande « Connect distant game » du menu « File » pour obtenir une boite de dialogue quasiment identique. La différence porte sur l'adresse IP qui doit recevoir celle du joueur ayant initié la partie. Après appuie sur « connexion », les deux machines sont en communication et les paramètres de la partie sont envoyés au second joueur. La partie peut alors débuter normalement.

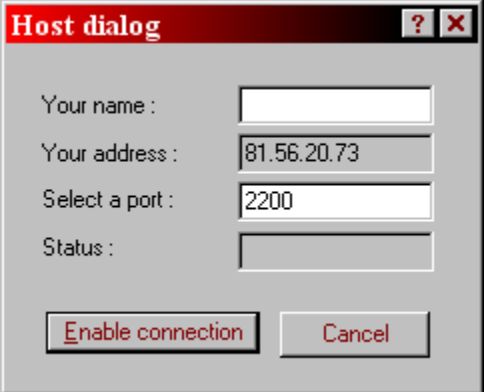

#### **2) Déroulement de la partie et synchronisation des ordres**

Pour un jeu en mode simultané, les joueurs saisissent leurs ordres en même temps et une synchronisation (échange des ordres) a lieu une fois en fin de tour.

Pour une partie en mode alterné, le joueur 2 commence en phase d'exécution. Lorsque le joueur 1 a terminé ses ordres, ceux-ci sont envoyés dès que le joueur 2 a mis fin à sa phase d'exécution. Le joueur 1 passe alors en phase d'exécution et le joueur 2 en phase d'ordre. Puis, l'inverse se produit lorsque le joueur 2 a terminé ses ordres. Il y a donc deux synchronisations par tour au lieur d'une seule.

Dans les deux cas, il faut à chaque synchronisation l'accord des deux joueurs. Lorsque l'ennemi n'est pas prêt, la commande « Next Turn » affiche alors simplement le message suivant et l'envoie des ordres se fera automatiquement dès que l'adversaire aura lui même sélectionné cette commande.

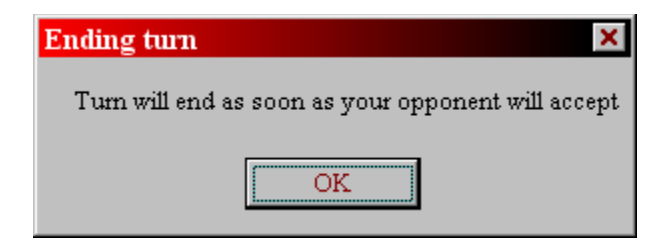

#### **3) Echange de message**

Lorsqu'une connexion est établie, une fenêtre de dialogue s'affiche et permet d'envoyer des messages au correspondant. Pour cela, il suffit de taper un message dans la zone du bas et d'appuyer sur la touche entrée ou « Send ». Les messages s'affichent dans la zone du milieu. La fenêtre peut être cachée avec le bouton « Hide » et peut être réaffichée ave la commande « Chat » du menu « Window ». La fenêtre est automatiquement rendu visible dès qu'un nouveau message arrive.

La zone du haut indique le statu des deux joueurs, selon qu'il sont prêts à avancer dans la phase suivante ou non.

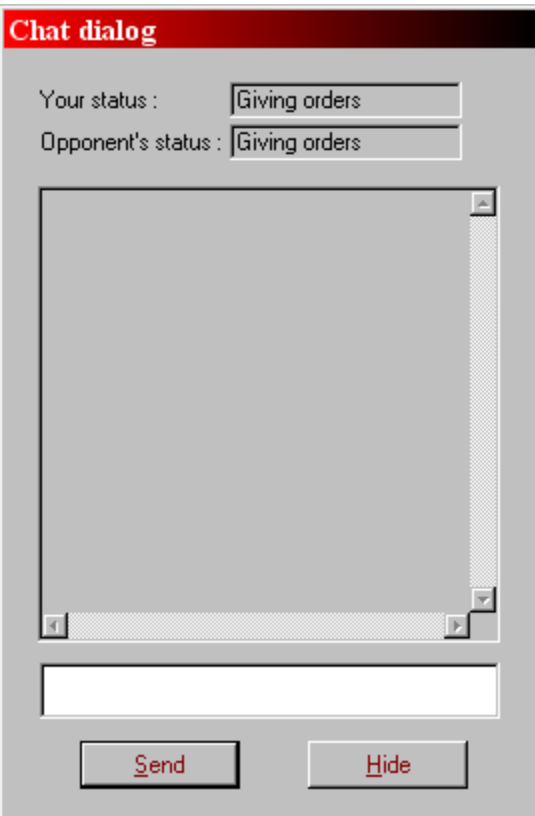

# **Aide de jeu**

Avec la commande "Aid card" du menu "Help", l'utilisateur peut afficher une fenêtre d'aide de jeu qui résume les règles du jeu.

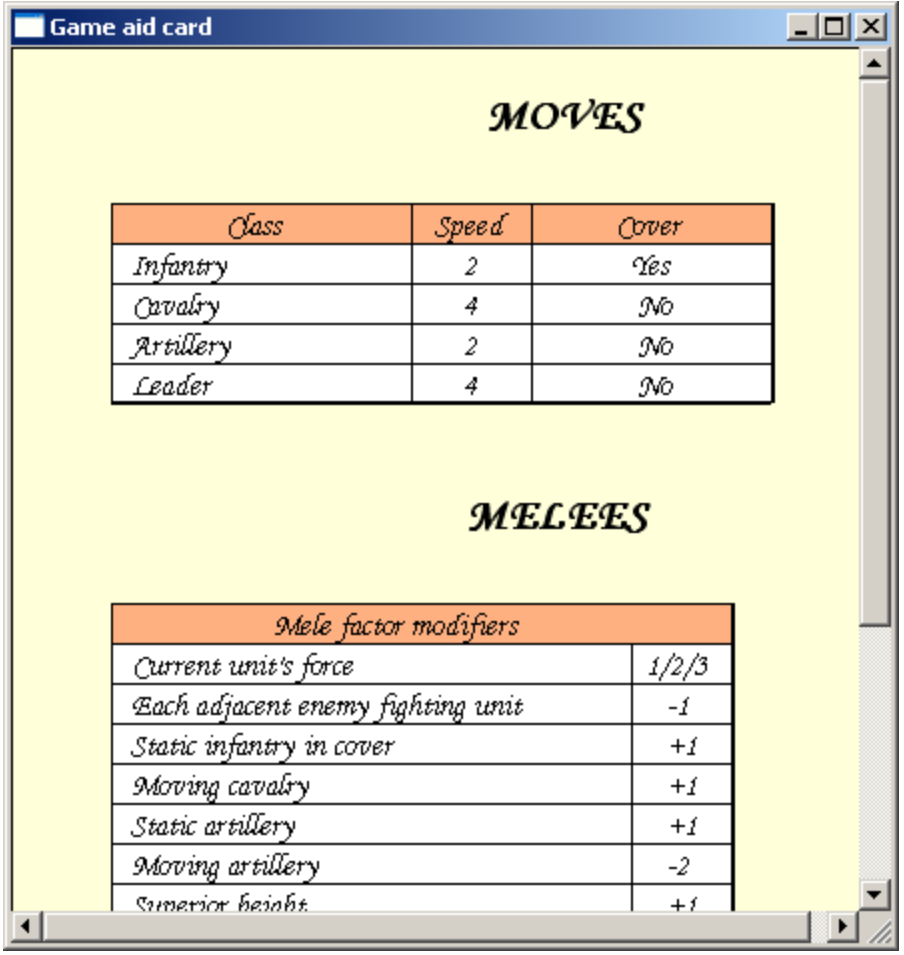

### **Hiérarchie des armées**

La fenêtre des hiérarchies permet de visualiser les armées en présence avec leur organisation hiérarchique. Le menu de la fenêtre permet de sélectionner le camp à afficher. En face de chaque pion apparaît le nom et le type de l'unité dans une couleur qui dépend de l'état de l'unité (voir la légende en haut de la fenêtre). Lorsque l'unité n'est pas présente dès le début de la bataille, le tour d'arrivée est affiché.

Cette fenêtre est activée ou désactivée par l'option "Hierarchy" du menu "Window".

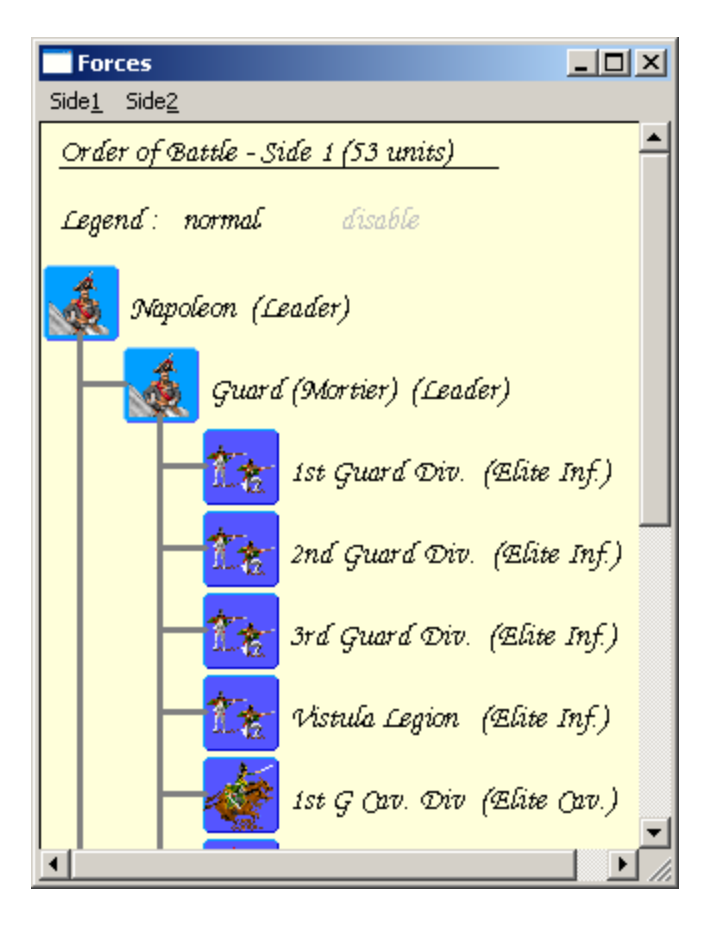

### **Scores des joueurs**

En cours de jeu, la commande "Score" du menu "Help" permet d'afficher les scores des joueurs enregistrés localement sur la machine. A la fin d'une partie qui ne se termine pas par un match nul, le panneau des scores est affiché automatiquement et le joueur gagnant est invité à enregistrer sa victoire en sélectionnant son nom dans la liste et en utilisant le bouton « Assign victory ». Si le joueur n'est pas encore enregistré, il lui suffit d'utiliser le bouton « new player » et d'entrer son nom.

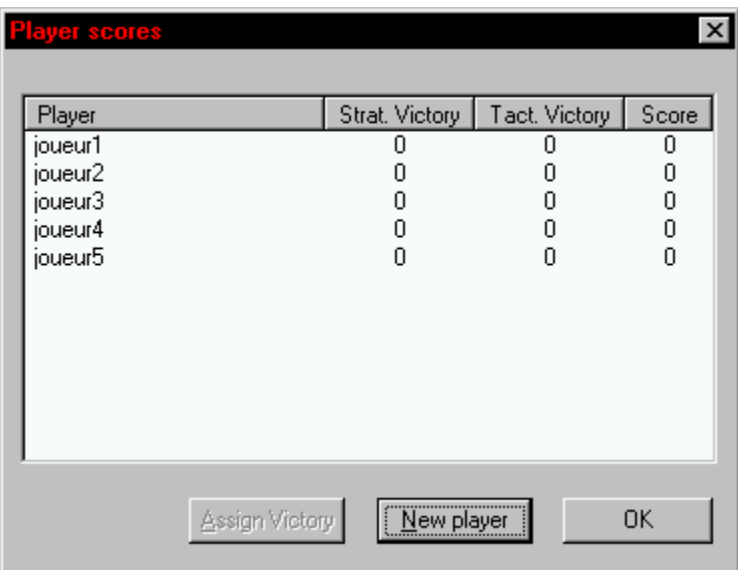

## **Création/modification d'un scénario**

Pour utiliser l'éditeur de scénario, choisir la commande « scenario creation » ou « scenario modification » du menu « Design ». Choisir ensuite le type de système puis l'époque et le scenario s'il s'agit d'une modification.

La création d'un scénario passe alors par les étapes suivantes :

- 1) Définition des fichiers et des paramètres
- 2) Définition des zones de déploiement
- 3) Positionnement des unités
- 4) Définition des unités hors carte et des tours d'arrivée pour les unités de renfort
- 5) Positionnement des points de ravitaillement et des objectifs
- 6) Définition des fichiers de description du scenario

Il est en outre nécessaire de compléter les fichiers de description du scénario avec un éditeur de texte comme Notepad. Ces fichiers sont créés par le système au moment de la création du scénario mais ils sont vides. Si le scénario s'appelle « test.scn » les fichiers auront pour nom « testP1.txt » (pour le joueur 1), « testP2.txt » (pour le joueur 2) et « testF.txt » (pour l'épilogue).

### **Saisie des paramètres d'un scénario**

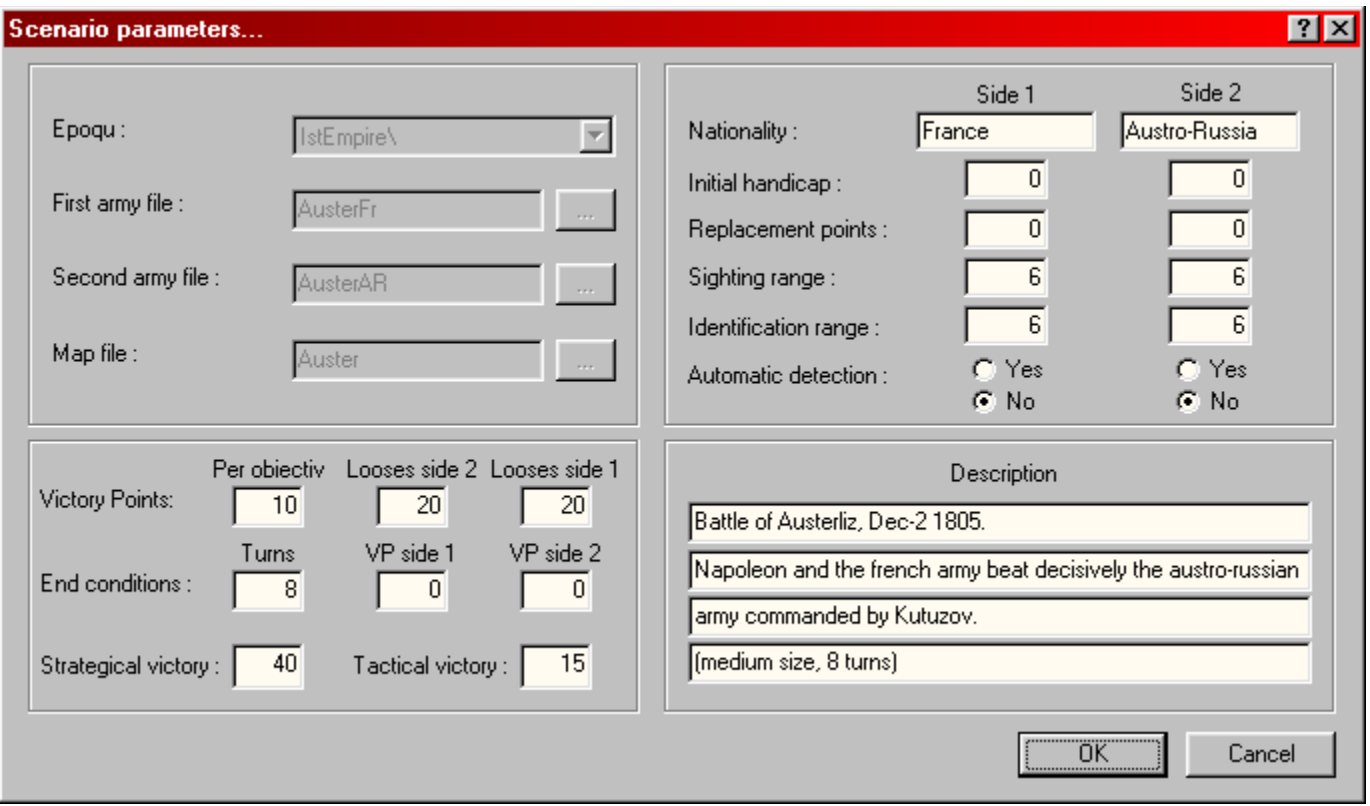

Sélectionner les deux **fichiers d'armée** et le **fichier carte**. Les fichiers d'armée (\*.arm) sont des fichiers décrivant un ordre de bataille et peuvent être créés grâce à l'éditeur d'armées. Les cartes doivent être créées avec l'éditeur de carte (MapEdit.exe) qui se trouve dans le répertoire d'installation du jeu.

Le nombre de tours definit la durée du scénario. Les quatre lignes de texte à droite correspondent à la description courte du scenario qui apparaît dans la boite de sélection d'un scenario.

### **Création des zones de déploiement**

Dans un scénario, chacun des deux camps a le droit à quatre zones de déploiement rectangulaires. On ne peut déployer les unités du scénario avant d'avoir défini les zones de déploiement.

Pour (re)définir une zone de déploiement, sélectionner celle-ci dans la liste de la barre d'outils, sélectionner la case nord-ouest puis choisir la commande Scénario/Set NW point for DZ et faire de même avec la case sud-est (commande « Set SE point for DZ »).

## **Positionnement des unités**

Pour positionner les unités dans les zones de déploiement, sélectionner les unités avec le bouton gauche et sélectionner leur position avec le bouton droit.

Deux unités qui ne sont pas des états majors ne peuvent être positionnées sur la même case même si elles arrivent en jeu à des moments différents (renforts).

### **Saisie des points de ravitaillement et des objectifs**

Pour saisir les points de ravitaillement de chaque camps et les objectifs, sélectionner une case avec le bouton gauche et choisir une des commandes suivantes du menu « Scenario » : « Add/Remove supply point for side 1 », « Add/Remove supply point for side 2 », « Add/Remove normal objectiv », « Add/Remove permanent objectiv », « Add/Remove definitive objectiv ».

Pour supprimer un point de ravitaillement ou un objectif, répéter l'opération précédente.

### **Edition de l'ordre de bataille**

Lors de la création ou de la modification d'un scénario, les ordres de bataille des deux camps peuvent être modifiés en utilisant la commande « Edit battle orders » du menu « Scenario ». La boite de dialogue est alors très semblable à celle prévue pour l'édition d'une armée et s'utilise de la même façon. On peut en plus préciser pour chaque unité le tour d'arriver pour définir des renforcements et la caractéristique « off-map » qui permet d'avoir des unités non positionnées sur la carte (e.g. : aviation).

### **Création/modification d'une armée**

Pour utiliser l'éditeur d'armée, choisir la commande « army creation » ou « army modification » du menu « Design ». Choisir ensuite le type de système puis l'époque et une nation ou une armée existante. Le système affiche alors la boite de dialogue d'édition des armées. Une armée créée de cette façon possède l'extension « .arm » et peut être utilisée pour créer un scénario.

### **Dialogue d'édition d'une armée**

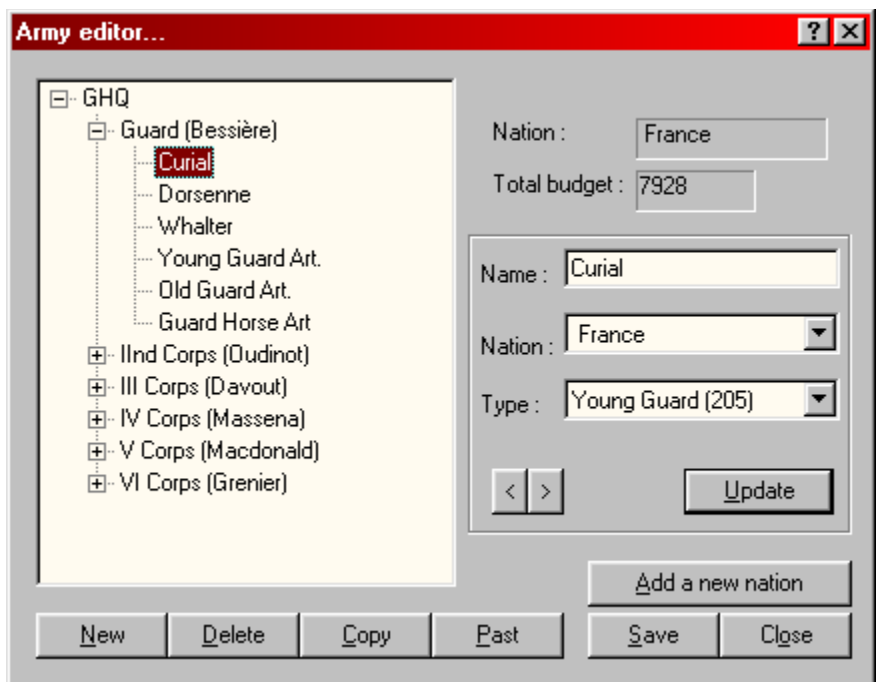

La boite de dialogue permettant d'éditer une armée se compose de deux parties principales.

Dans la partie gauche, l'ordre de bataille hiérarchique est affiché et l'utilisateur peut y sélectionner une unité. Les boutons suivants sont associés à cette partie et permettent de modifier la hiérarchie :

**New :** Permet d'ajouter une nouvelle unité fille sous l'unité actuellement sélectionnée. **Delete :** Permet de supprimer une unité et toutes les unités filles qui en dépendent.

**Copy :** Permet de mettre en mémoire un numéro d'unité.

**Paste :** Permet d'ajouter sous l'unité actuellement sélectionner une copie de l'unité préalablement copiée ainsi que des sous unités de cette unité.

Dans la partie droite, l'unité sélectionnée est décrite. L'utilisateur peut modifier son nom, sa nation et son type. Pour qu'une modification soit prise en compte, il faut valider par le bouton « update » (ce bouton étant par défaut, il suffit de presser la touche « entrée » pour valider).

Enfin, quelques boutons supplémentaires permettent de gérer des actions globales :

**Add a new nation :** Permet d'ajouter une nouvelle nation à celles existant déjà. Chaque armée peut comporter jusqu'à cinq nations différentes.

**Save :** Permet de sauvegarder l'armée dans un fichier « .arm ».

**Close :** Permet de fermer la boite de dialogue.